### **คู่มือวิธีการเพิ่มผู้เข้าอบรม**

\*Login ระบบลงทะเบียนฝึกอบรมออนไลน์ ก่อนทุกครั้ง

## 1. เพิ่มรายชื่อผู้ลงทะเบียน เลือกเมนู **"+เพิ่ม/แก้ไขผู้เข้าอบรม"**

 $#$ 

ชื่อ-นามสกุล(ภาษาใทย)

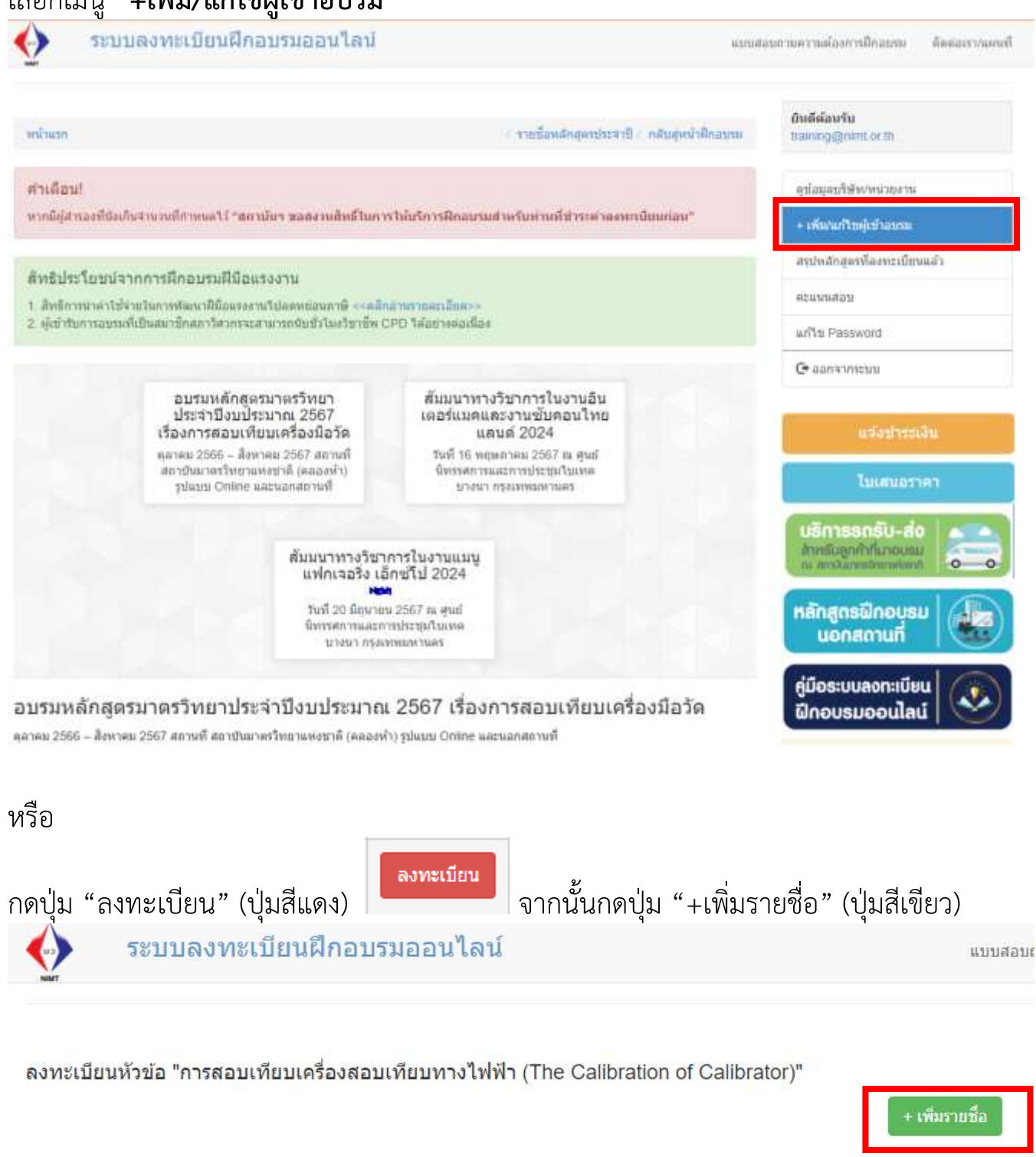

Email

ลงทะเบียน

1

# 2. ปรากฎรายละเอียดข้อมูลสำหรับเพิ่มผู้เข้าอบรม กรอกข้อมูลผู้เข้าอบรมให้ถูกต้อง กดปุ่ม **"+เพิ่มผู้เข้าอบรม"** (ปุ่มสีน้ำเงิน)

#### + เพิ่มผู้เข้าอบรม

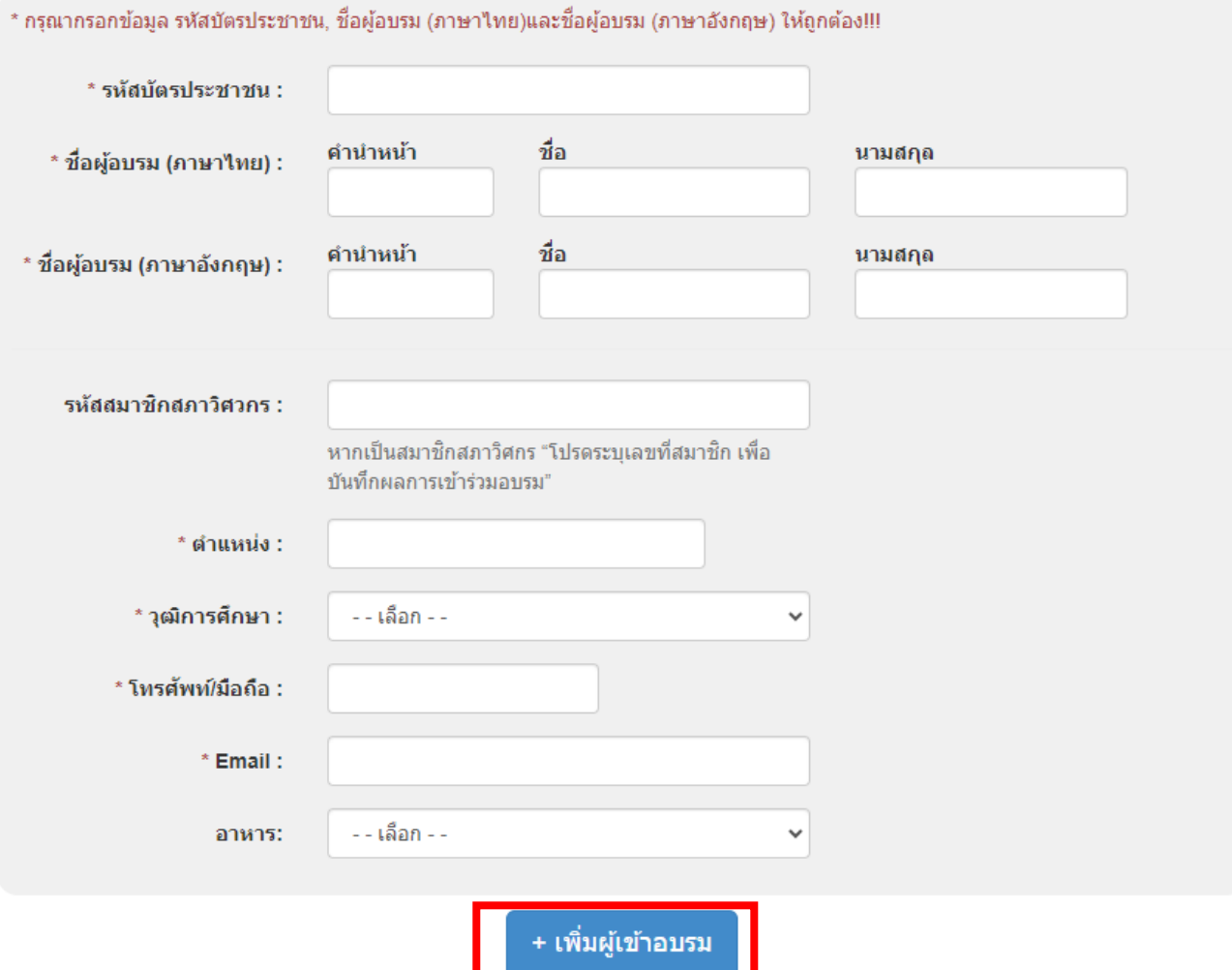

# 3. ปรากฎข้อมูล **"รายชื่อผู้อบรมในระบบ"**

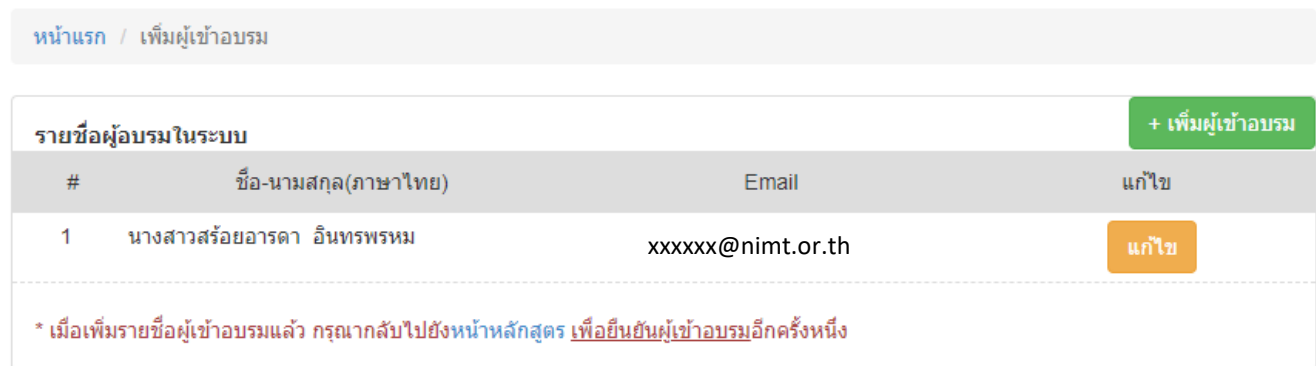

\*\* รายชื่อเมื่อทำการเพิ่มแล้วสามารถใช้ในครั้งถัดไป ไม่ต้องเพิ่มใหม่ในชื่อผู้ลงทะเบียนเดิม